## Come eseguire l'aggiornamento di Salix

Se leggete questa guida probabilmente avete già raggiunto il sito web degli aggiornamenti di Salix, ma se non è così allora lanciate il vostro browser per internet e scrivete nel box dell'indirizzo

[http://www.panozzoinformatica.it/upd\\_salix.html](http://www.panozzoinformatica.it/upd_salix.html)

oppure, se state leggendo la guida in pdf, fate click su questa stessa scritta.

Nel giro di qualche istante comparirà sul vostro schermo la pagina illustrata sommariamente nella figura qui sotto (non badate troppo al contenuto dell'immagine, perché nel frattempo il sito potrebbe essere stato aggiornato).

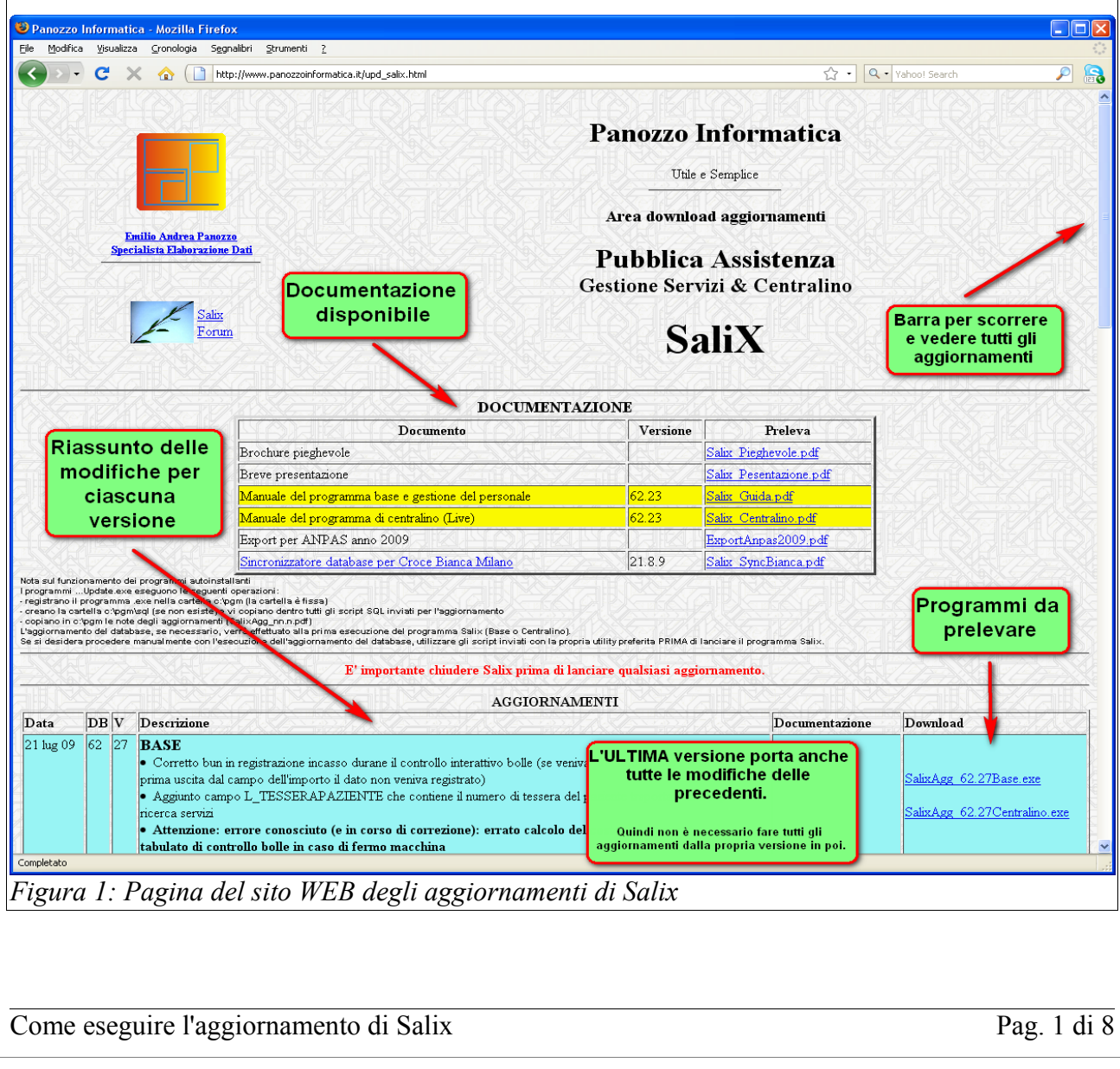

L'aggiornamento che vi occorre è quasi certamente l'ultimo in ordine di tempo, e in genere trovate due nomi disponibili:

- SalixAGG\_XX.XX Base
- SalixAGG\_XX.XX Centralino

Il primo è il programma di base, gestione del personale, autoparco, casermaggio, magazzini, bolle e fatture: il programma che utilizzano tutte le associazioni; il secondo è soltanto il modulo del centralino (live), quello che utilizzano soltanto alcune associazioni che registrano le bolle in Salix mano a mano che il servizio si sviluppa. Salvo rari casi il programma che vi interessa è il primo: Base.

Una volta individuato quello che vi occorre fate click sul collegamento nella colonna "download" sul lato destro, subito vi appare un pannello che chiede di dichiarare chi siete – infatti l'aggiornamento di Salix può essere scaricato soltanto da chi è autorizzato e possiede l'opportuna chiave.

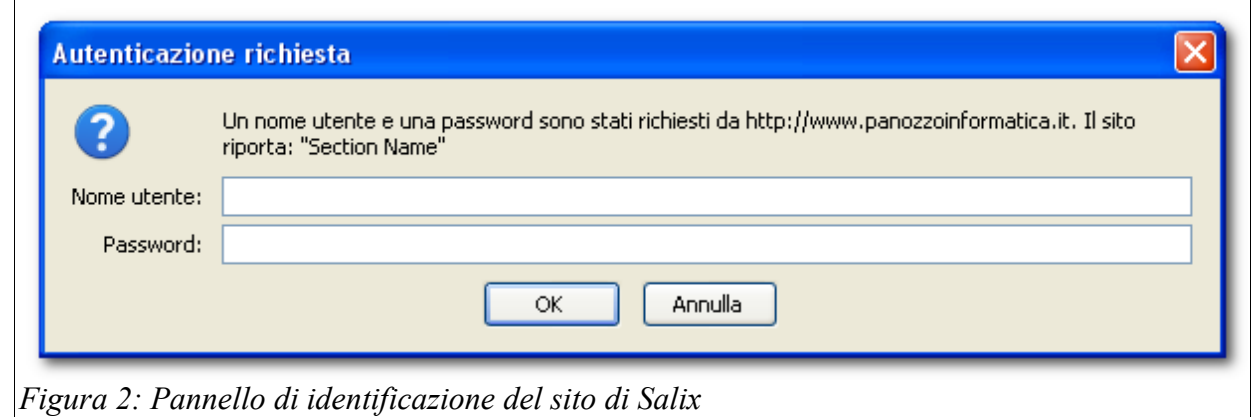

Il nome utente e la password vi saranno, o vi sono state, fornite tramite specifica comunicazione. Siete pregati di non divulgarle distrattamente.

A questo punto, se l'autenticazione è accettata, in base al browser che state utilizzando e in base alle impostazioni di sicurezza del vostro sistema, inizia la fase di prelievo (scaricamento, download) del programma.

Prestate attenzione che in alcuni casi il responsabile della sicurezza della vostra rete locale potrebbe aver bloccato il prelievo di programmi eseguibili, se un messaggio vi avvertisse che non potete scaricare dovrete contattare i vostri tecnici.

Potrebbe succedere che in questa fase vi venga chiesta – da parte del vostro sistema di sicurezza - una password per accedere all'area internet, probabilmente prima dell'autenticazione di Salix, in casi come questi, in cui il vostro sistema di sicurezza è piuttosto stretto, prestate attenzione a battere le password adeguate alle richieste.

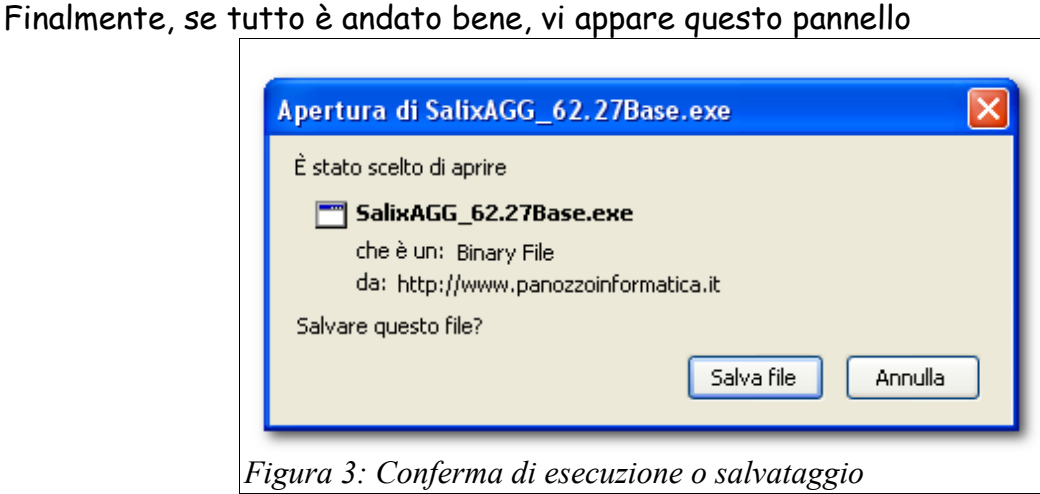

se il vostro sistema mostra anche un terzo pulsante **esegui file** potete premere quello, altrimenti salvate il file sul desktop (e ricordatevi, a procedimento terminato, di cancellarlo).

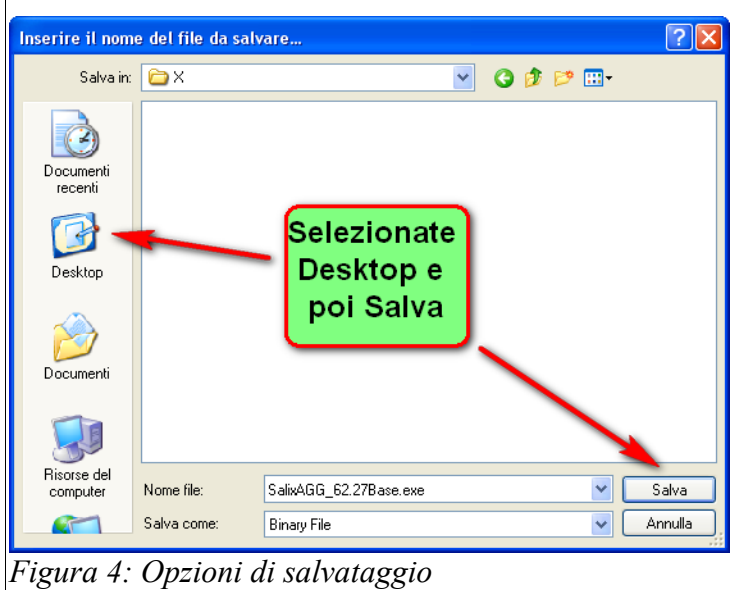

Se avete premuto il tasto **Esegui file** questa seccatura vi sarà risparmiata.

In tutti i casi attendete con pazienza che il sito vi trasmetta il file e alla fine potete chiudere il browser web e tutti gli altri lavori che state facendo. Non è proprio assolutamente necessario, ma se non ci sono altri programmi in esecuzione, mentre aggiornate Salix, è meglio.

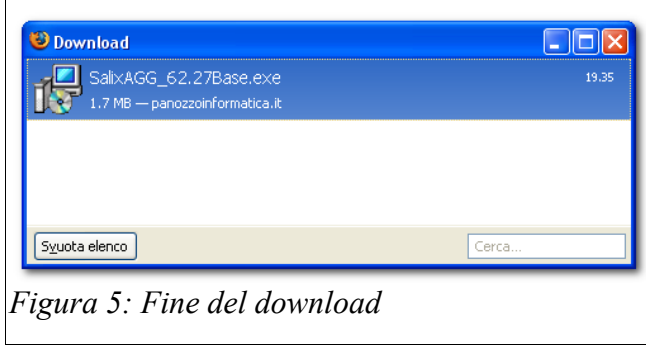

Tenete un attimo a mente il nome del file che state salvando SalixAgg... e qualcosa. Ora siete pronti per iniziare l'aggiornamento, ma non fatevi prendere dalla fretta! E' essenziale, assolutamente importantissimo, che facciate subito una copia del vostro database.

Naturalmente l'aggiornamento è stato provato e riprovato, prima di pubblicarlo, e non farà succedere nessun pasticcio ai vostri dati, tuttavia non è mai una buona idea procedere ad un aggiornamento del sistema senza essere sicuri di avere una copia fresca dei dati. Tenete conto che mentre il programma (anche la vecchia versione) potete sempre recuperarlo da qualche parte, i vostri dati - le bolle che avete appena finito di registrare – li avete soltanto voi, e sul computer che state aggiornando, quindi, per favore, non c'è nessuna fretta di aver guai. **Fatevi una copia del database**.

Come procedere per fare la copia del database non è, e non può essere, oggetto di questa breve guida, ciascun impianto ha i suoi sistemi e le sue peculiarità; ciascun responsabile informatico adotta i propri criteri e applica le proprie procedure. Se non siete sicuri contattate il servizio assistenza di Salix, vi potrà aiutare.

**Quando una copia del database è custodita in un luogo sicuro... procedete.**

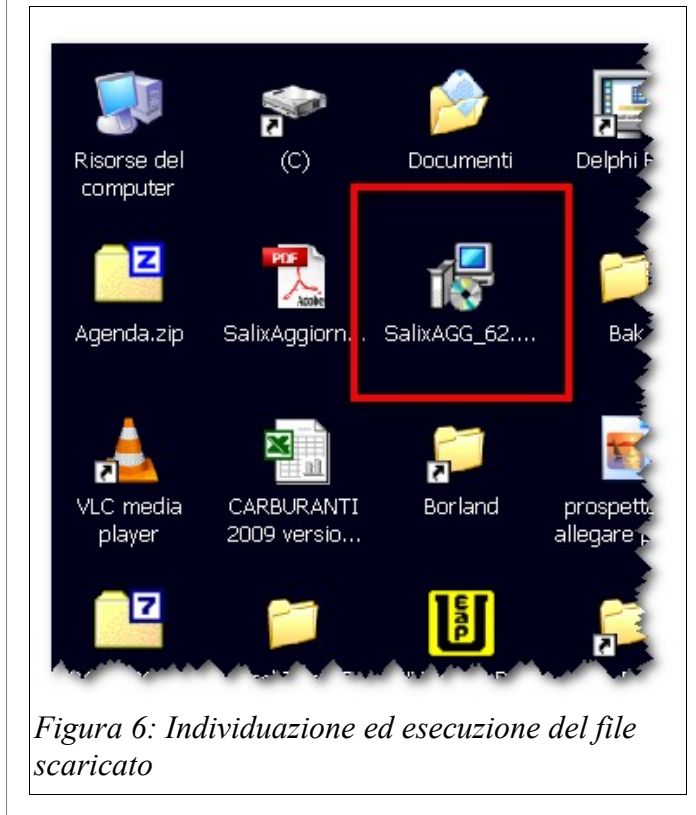

Dopo aver individuato sul desktop il file scaricato fateci doppio click per eseguirlo.

A questo punto il sistema di sicurezza di Windows potrebbe chiedervi se davvero desiderate eseguire il file su cui avete cliccato: procedete con **Esegui** 

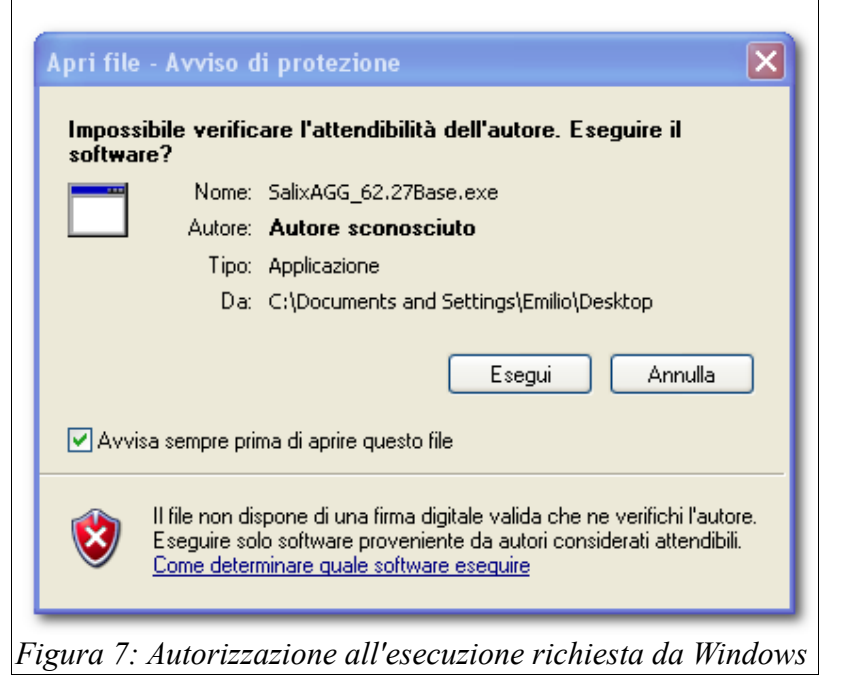

Finalmente il programma di installazione dell'aggiornamento è pronto per iniziare a lavorare, attende soltanto che voi premiate il tasto **Avanti>** 

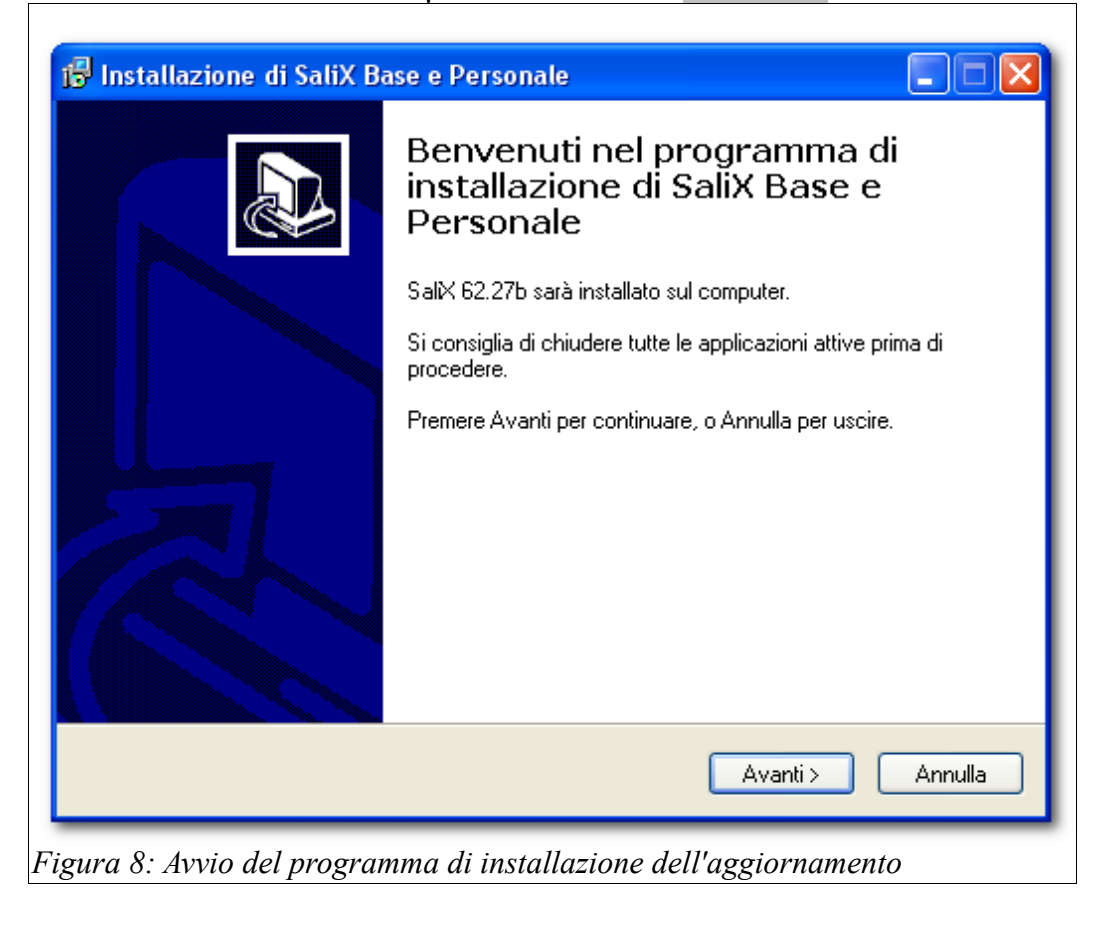

Come eseguire l'aggiornamento di Salix Pag. 5 di 8

Per pochi secondi verrà visualizzata una barra di scorrimento come quella mostrata qui sotto mentre il programma di aggiornamento fa il suo lavoro.

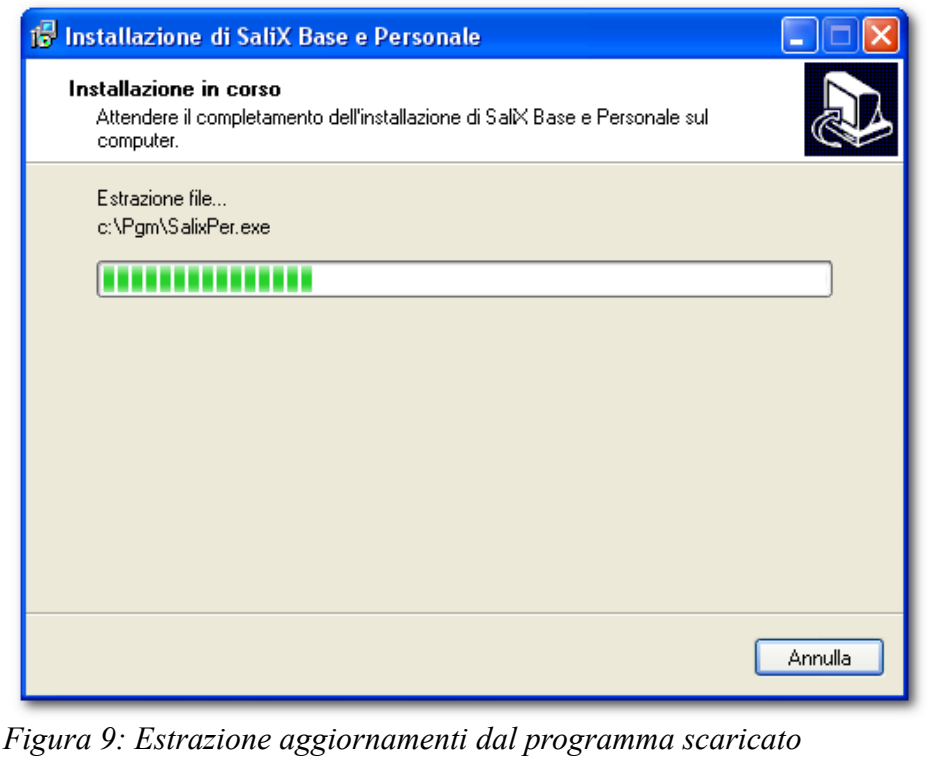

#### Al termine dell'installazione appare questo pannello

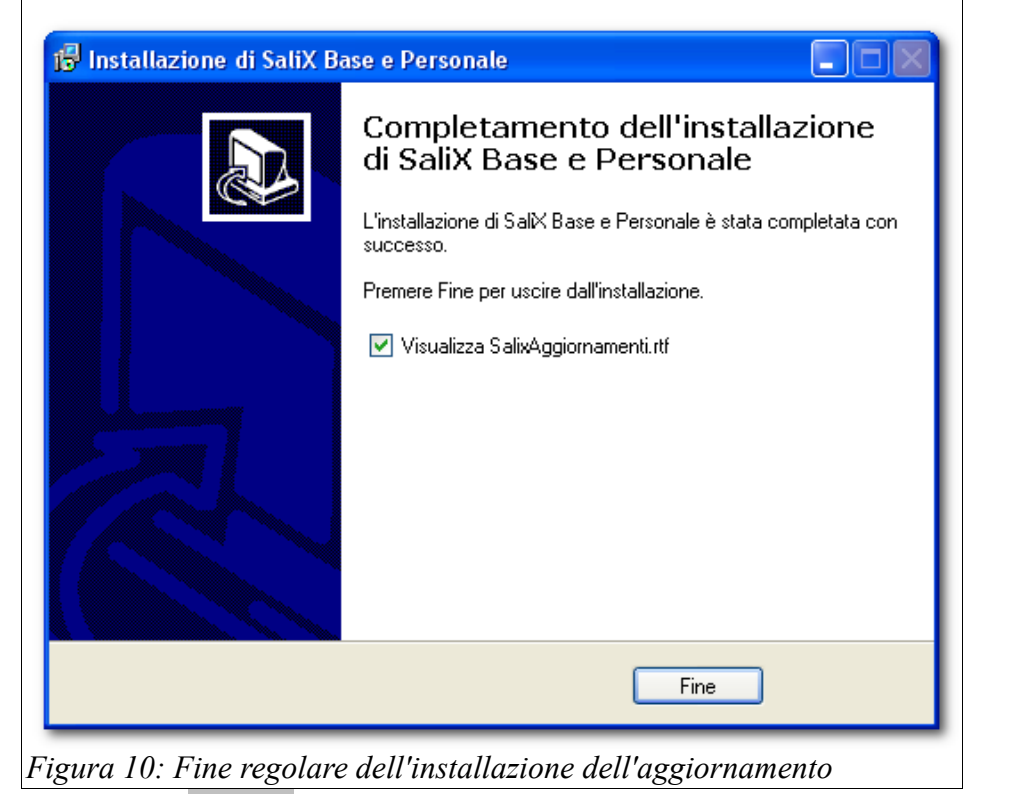

Ora dovete premere **Fine** ma prestate attenzione un attimo al box "Visualizza Aggiornamenti" questo vi farà vedere a video un documento che contiene una sintesi

Come eseguire l'aggiornamento di Salix Pag. 6 di 8

delle modifiche che sono state eseguite in quest'ultima versione scaricata. Naturalmente potete trovare le stesse note anche sulla documentazione completa, o probabilmente a parte anche sul sito: è una buona idea tenersi informati sulle novità, magari c'è qualche problema risolto, qualche scorciatoia utile.

Se non avete tempo adesso, sappiate che la guida degli aggiornamenti potete trovarla sul disco C del vostro sistema nella cartella [C:\Pgm](file:///C:/Pgm) dove sono ospitati tutti i componenti di Salix.

### ATTENZIONE!

L'attività di aggiornamento potrebbe non essere completata, leggete anche il resto per favore.

# AGGIORNAMENTO DEL DATABASE

Tutte le volte che lanciate il programma Salix, succedono alcune cose di cui in genere non vi accorgete, una di queste è un controllo sull'allineamento fra la versione del software e quella del database, se le versioni non combaciano ricevete un avviso di questi tipo.

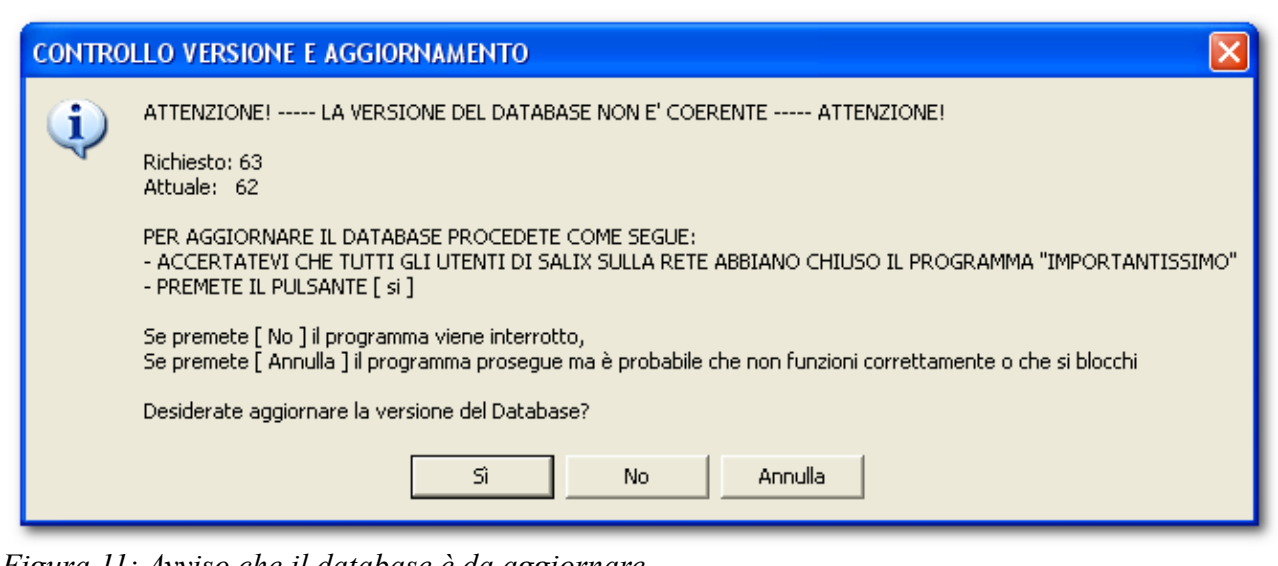

*Figura 11: Avviso che il database è da aggiornare*

Il messaggio dice chiaramente quello che si deve fare, quindi DOPO AVER FATTO LA COPIA DEL DATBASE e aver fatto chiudere tutti gli utenti della rete locale che usano Salix premete il pulsante **Si .** Se non c'è una rete locale e l'unico computer con Salix è il vostro siete già pronti.

Il programma Salix ha al suo interno tutti i comandi necessari ad aggiornare il database e lo fa in pochi istanti, il tempo dipende da quante cose devono essere fatte, dalla velocità del vostro sistema, della rete, del server, da quanti dati ci sono... insomma dipende da tante cose, è difficile dirlo così, in genere...

Il programma, mentre lavora, dice cosa sta facendo tramite un piccolo box che appare in centro dello schermo.

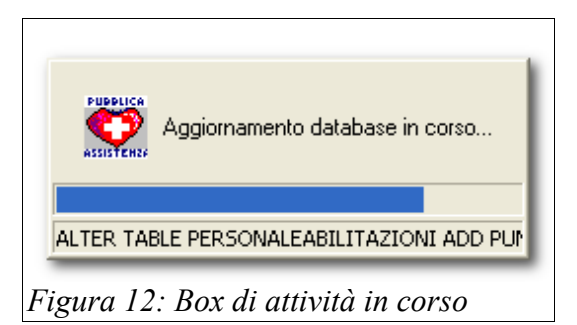

Se in questa fase si verificano delle attese non preoccupatevi, può succedere di aspettare anche diversi minuti, se vengono visualizzati altri box con messaggi di errore, come quello mostrato nella figura qui sotto, stampate se possibile il box e CONTATTATE SUBITO IL SERVIZIO DI ASSISTENZA comunicando il testo COMPLETO del messaggio (non serve a nulla dire che **"si è verificato un errore"** se non si è in grado di riportare il messaggio in modo preciso, possono verificarsi decine di errori completamente diversi, il tecnico non può aiutarvi se non siete precisi).

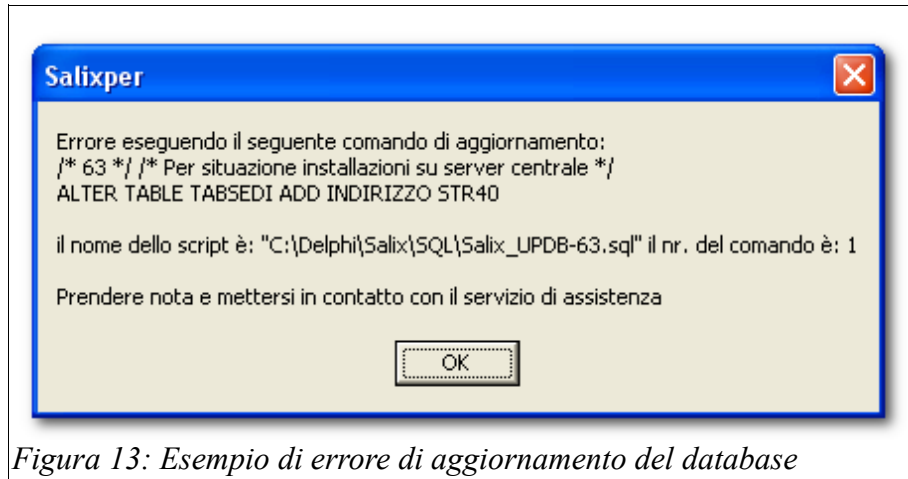

Se tutto funziona come deve vedrete apparire in pochi istanti il famigliare box di identificazione di Salix.

### Buon lavoro!

**PS: Ricordatevi di cancellare SalixAggXX.X dal Desktop!**

Come eseguire l'aggiornamento di Salix Pag. 8 di 8